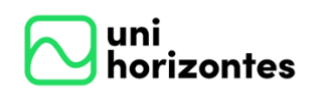

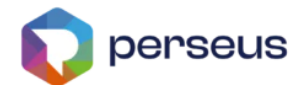

# **MANUAL PORTAL EDUCACIONAL | PROFESSOR**

**Versão 1.0**

Última revisão em 04/04/2024

# **Sumário**

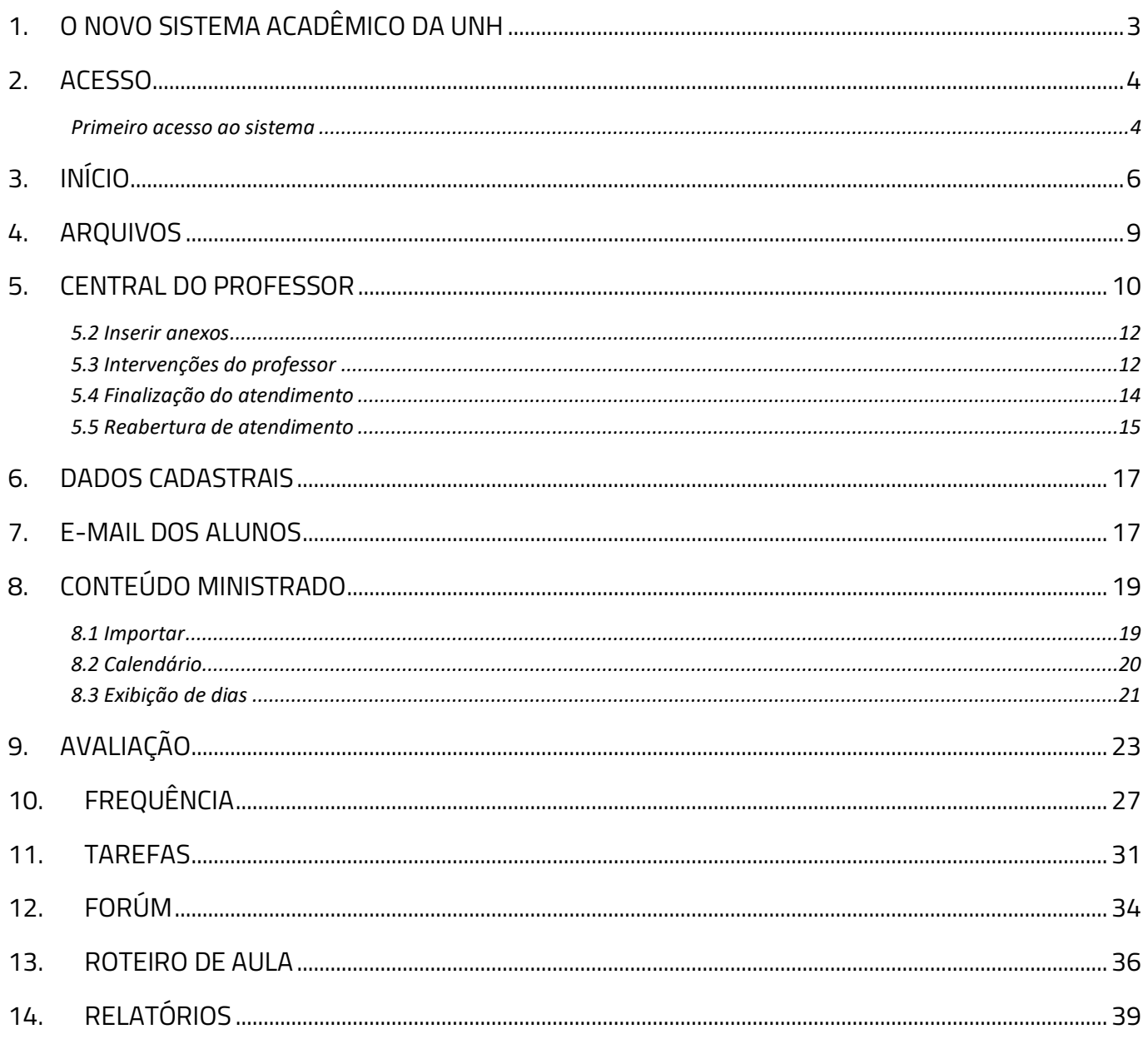

# <span id="page-2-0"></span>**1. O NOVO SISTEMA ACADÊMICO DA UNH**

O Centro Universitário Unihorizontes está em pleno processo de implementação do NOVO sistema de gestão educacional, o [PERSEUS.](https://perseus.com.br/) O desenvolvimento deste Projeto teve início em setembro de 2023, com suas entregas planejadas em fases sucessivas. Este projeto proporcionará uma experiência de usuário aprimorada e abrangente, alinhada às demandas tecnológicas e processuais mais modernas do mercado. Estamos empenhados na criação de um Portal Educacional inovador, destinado tanto a alunos quanto a professores, com o objetivo de alcançar a excelência em cada interação e promover a contínua evolução na qualidade dos serviços oferecidos.

# <span id="page-3-0"></span>**2. ACESSO**

O acesso ao sistema acadêmico Perseus, também chamado para os alunos de Portal Acadêmico, deverá ser acessado pelo link:<https://unihorizontes.perseus.com.br/servicos/portaleducacional/>

#### <span id="page-3-1"></span>Primeiro acesso ao sistema

Caso seja seu primeiro acesso, siga o procedimento abaixo. Mas, sei você já tenha efetuado o acesso no sistema Perseus, seja no módulo de inscrição, rematrícula ou outro, é só inserir o login e senha já cadastrados.

No primeiro acesso ao sistema você deverá cadastrar sua senha, que é PESSOAL e INTRANSFERÍVEL. Veja como fazer: Acesse o Portal Acadêmico.

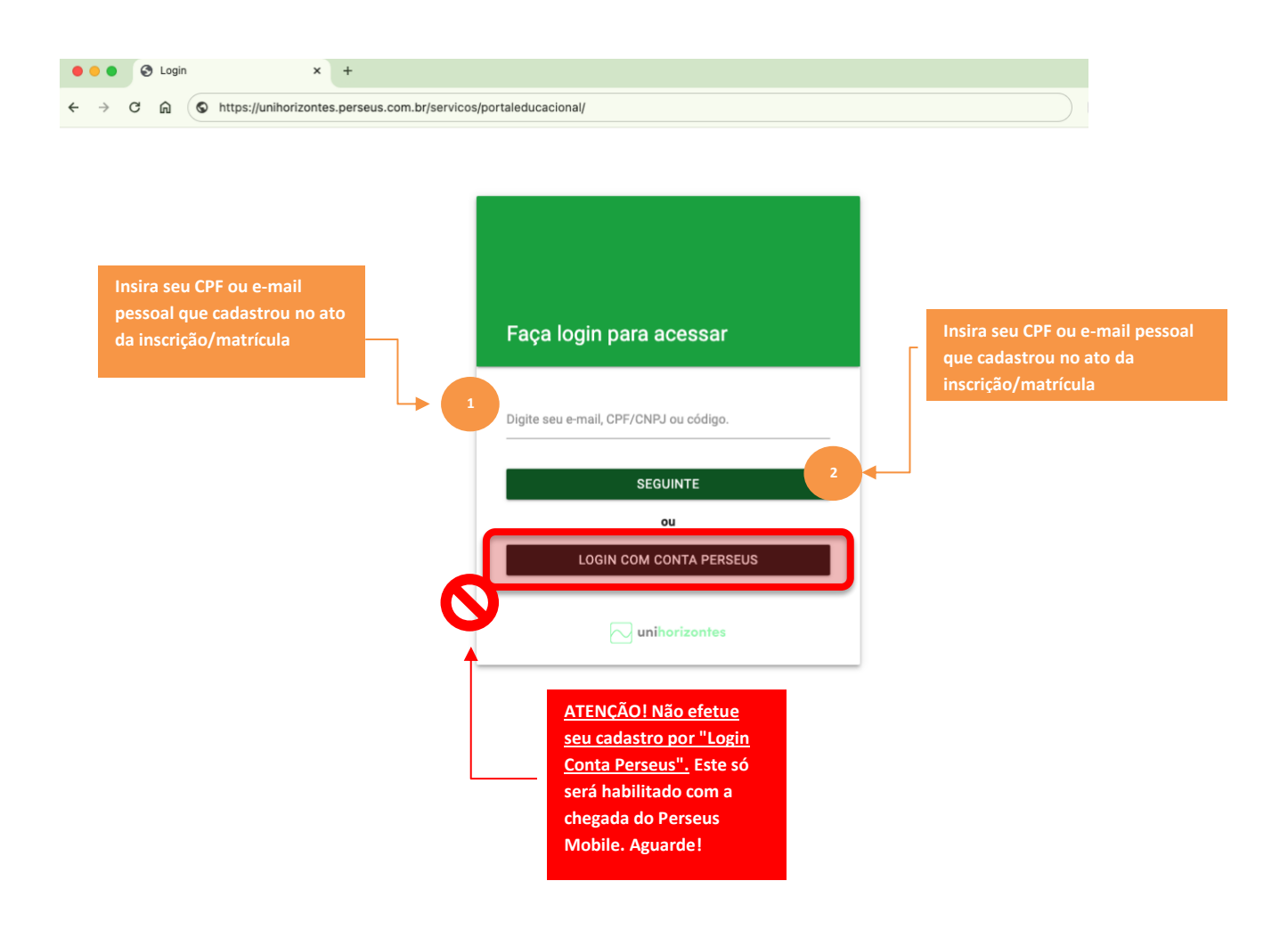

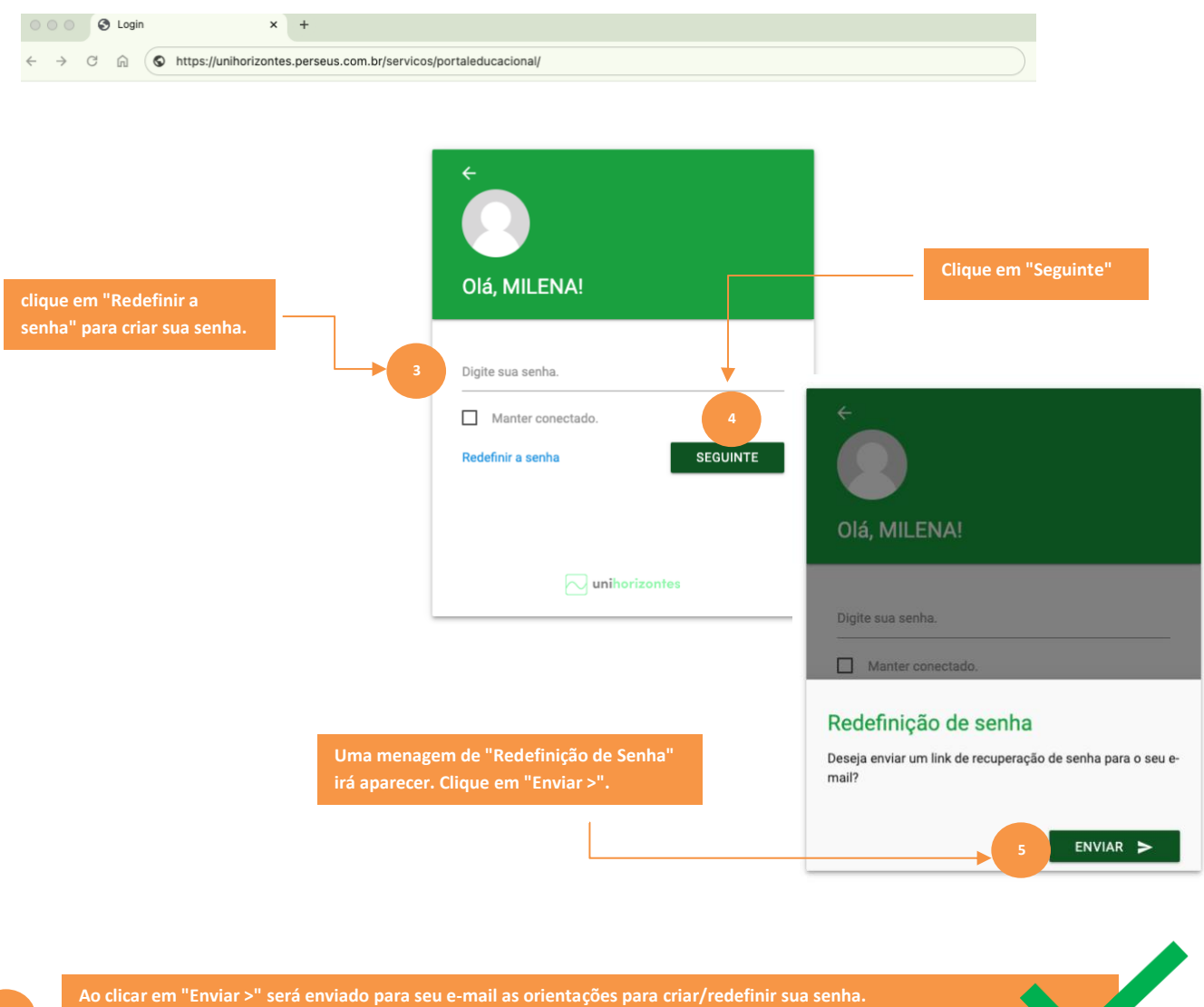

**Acesse seu e-mail e após criar/redefinir sua senha, acesse o Portal novamente e efetue seu login com sua nova senha.**

# <span id="page-5-0"></span>**3. INÍCIO**

Após efetuar o login no Portal, teremos a tela de "Início", onde os menus ou serviços disponíveis

para acesso e algumas informações serão explicadas a seguir:

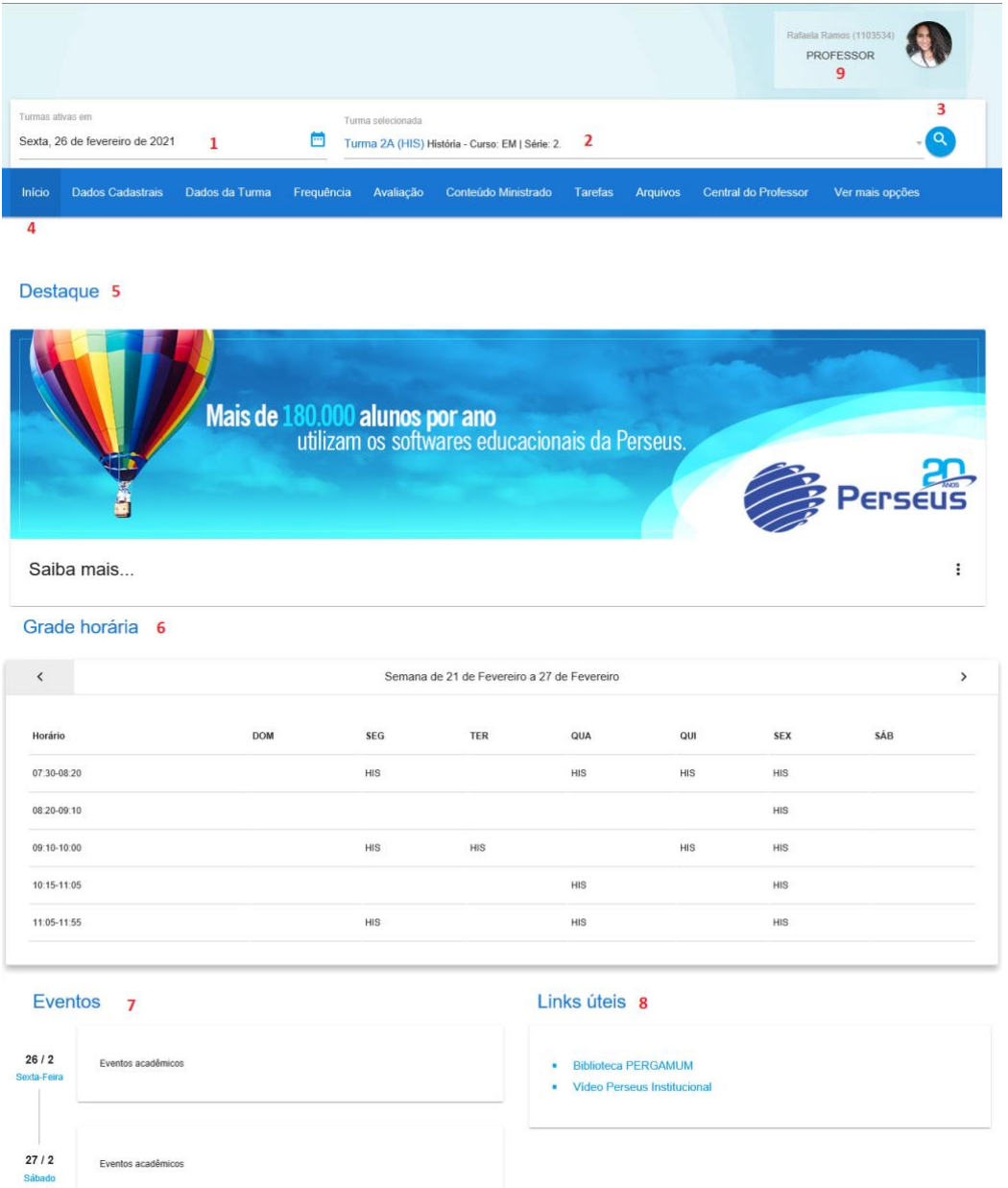

- 1. O filtro de data tem a função de mostrar ao professor as turmas ativas no período selecionado. Quando não há turmas para o período escolhido, os serviços do aplicativo não estarão visíveis;
- 2. Localizado ao lado do filtro de data, há um campo de digitação onde o professor poderá pesquisar as turmas ativas para ele no sistema. Para isso, basta inserir uma parte ou todo o nome da turma desejada e automaticamente serão filtradas e visualizadas em lista as que possuem o respectivo nome.

3. Utilizado para realizar uma filtragem avançada, onde poderão ser selecionados os campos de Unidades, Disciplinas e Turmas.

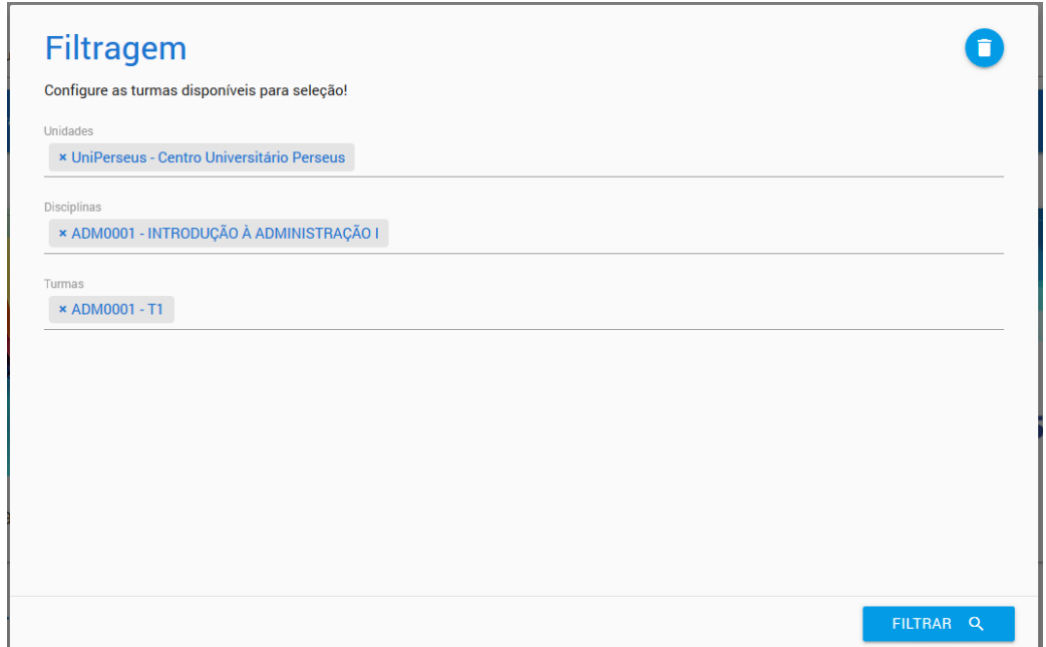

- **4.** Neste local estão localizados os menus ou serviços disponíveis, todas opções deste local estarão visíveis após a seleção de uma turma e **poderão variar de acordo com as regras de negócio da instituição;**
- 5. Na UNH o "Destaques" muda de nomenclatura para "Comunicados UNH". Aqui serão informados os comunicados importantes da Instituição para os Professores.
- 6. Neste outro local temos a "Grade horária", onde o professor poderá visualizar suas as turmas da semana corrente, na grade serão mostrados os horários e os dias da semana. Observem que será possível avançar ou retroceder as semanas de aulas, possibilitando assim a visualização das aulas que aconteceram anteriormente ou que ainda acontecerão.

Nesta mesma tela é possível visualizar os detalhes de cada uma das disciplinas, para isso, basta posicionar ou passar o mouse sobre as disciplinas.

- 7. No quadro de eventos serão mostradas todas as datas de etapas e avaliações, datas de eventos acadêmicos além dos feriados e recessos definidos pela instituição de ensino.
- 8. Neste local será mostrado todos os links úteis definidos pela IES.
- 9. Ao clicar na foto, o professor poderá configurar, caso possua mais de um perfil, qual deverá ser o seu preferencial ao "logar" no portal e alterar sua senha de acesso.
- 9.1 Alterar perfil de preferência de acesso;
- 9.2 Alterar a senha de acesso ao portal educacional;
- 9.3 Alterar foto, caso esteja permitido a troca de foto no portal;
- 9.4 Salvar configurações realizadas.

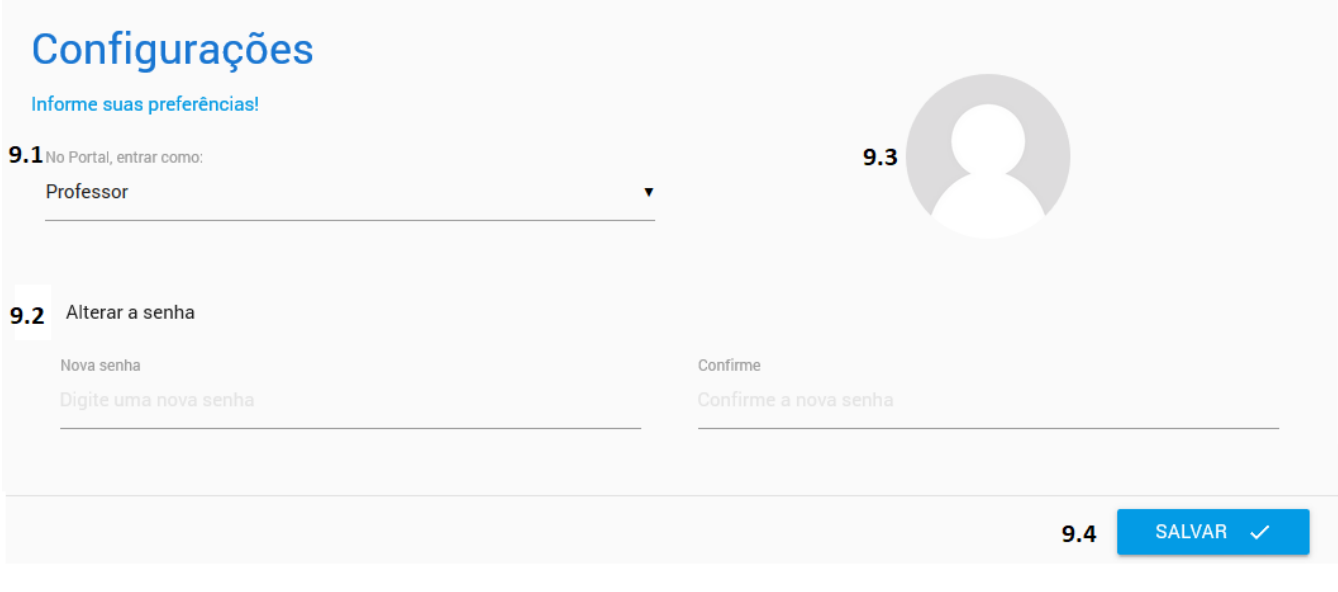

## <span id="page-8-0"></span>**4. ARQUIVOS**

Neste menu, o professor terá acesso à área de Downloads e Uploads. Auxiliando-o na disponibilização de arquivos para os alunos.

- 1. Visualização das pastas.
- 2. Visualização dos arquivos das pastas.
- 3. Local do arquivo com botão de informações onde poderá editar a descrição ou modificar a visibilidade para todas as turmas até as que o professor não ministra. Botão de exclusão e download.
- 4. Excluir pasta.
- 5. Editar pasta.
- 6. Nova pasta.
- 7. Novo arquivo.

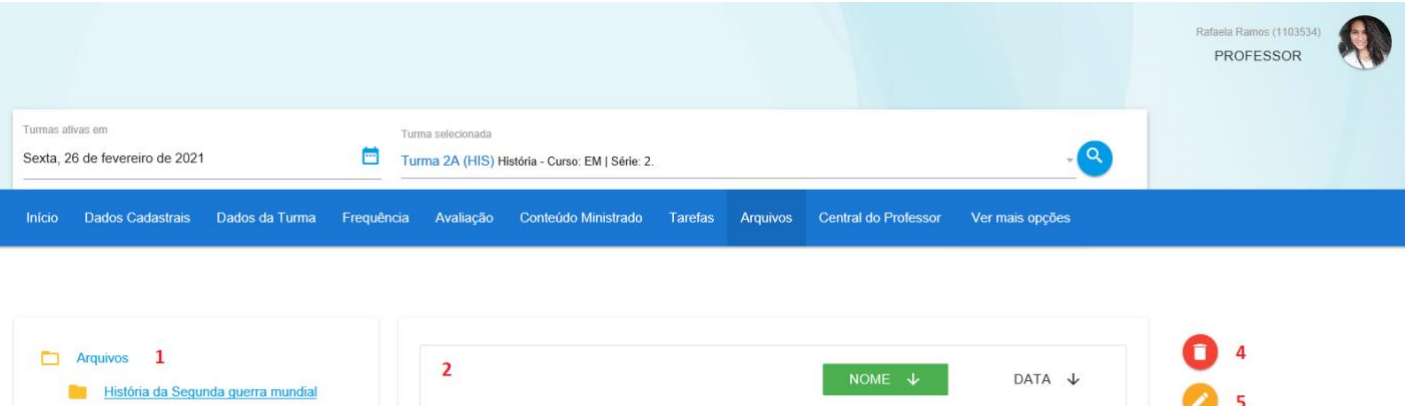

 $3$  0  $\rightarrow$ 

Início da 2 guerra mundial.docx

### <span id="page-9-0"></span>**5. CENTRAL DO PROFESSOR**

A central do professor é uma ferramenta criada para que os professores possam realizar solicitações à Unidade. Através dela, será possível a abertura, acompanhamento ou consulta dos atendimentos.

#### **5.1 Abertura de atendimento**

Para abrir um atendimento, clique no serviço "Central do Professor". Em seguida clique no menu de opções e no botão "Novo Atendimento", conforme imagem abaixo:

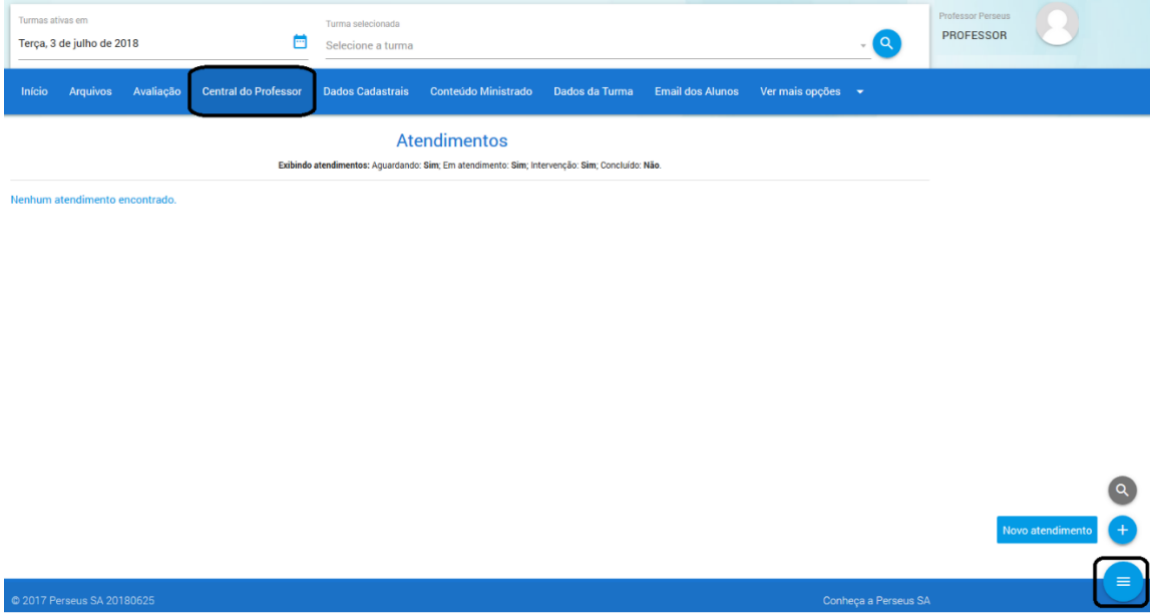

Nesta tela o professor deverá primeiramente selecionar a unidade ao qual possui vínculo e que

gostaria de abrir um atendimento.

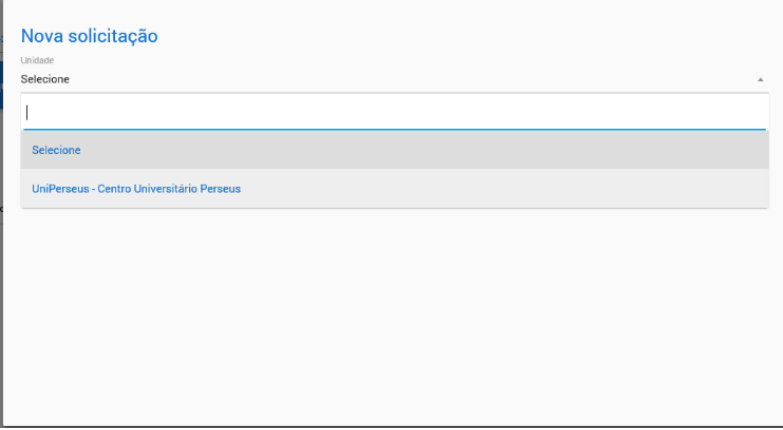

Na próxima seleção, o professor deverá selecionar o tipo de serviço, previamente configurado pela instituição ao qual gostaria de abrir um Protocolo. *A lista de serviços será disponibilizada a medida que a IES prepara, aprova e configura estes tipos de Serviços. Caso você não encontre um serviço na Lista, entre em contato com seu Coordenador de Curso ou Secretaria de Ensino.*

A página será carregada para preenchimento de quatro campos (Unidade – Tipo de Serviço - Resumo – Descrição).

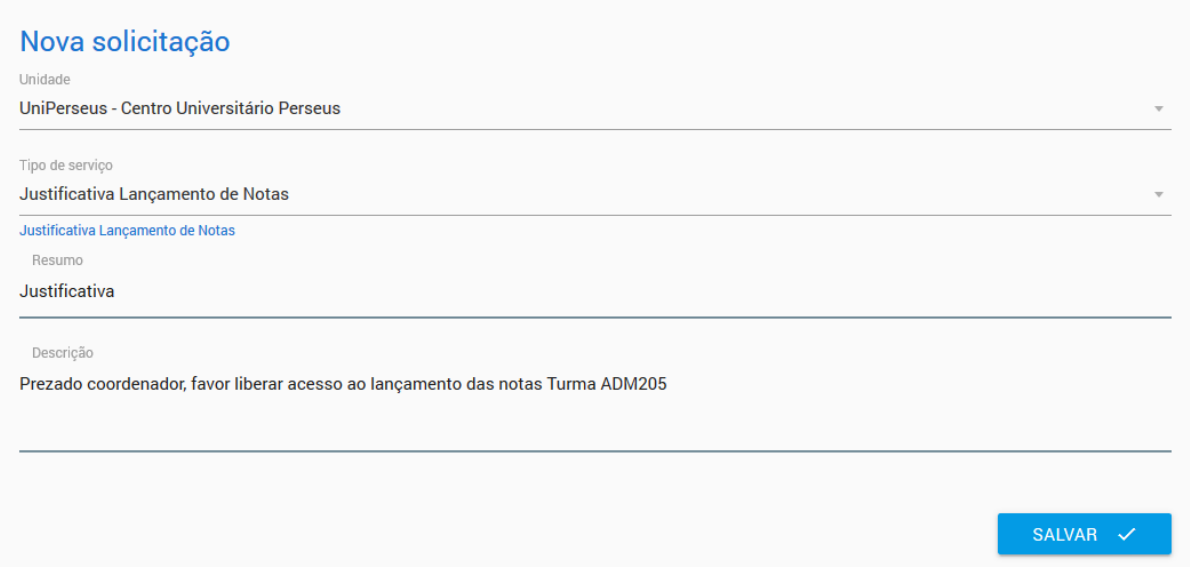

Após o preenchimento das informações, clique em salvar. Automaticamente será enviado um e-

mail de confirmação da abertura do atendimento para a Unidade e a página será recarregada com a

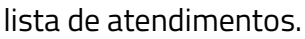

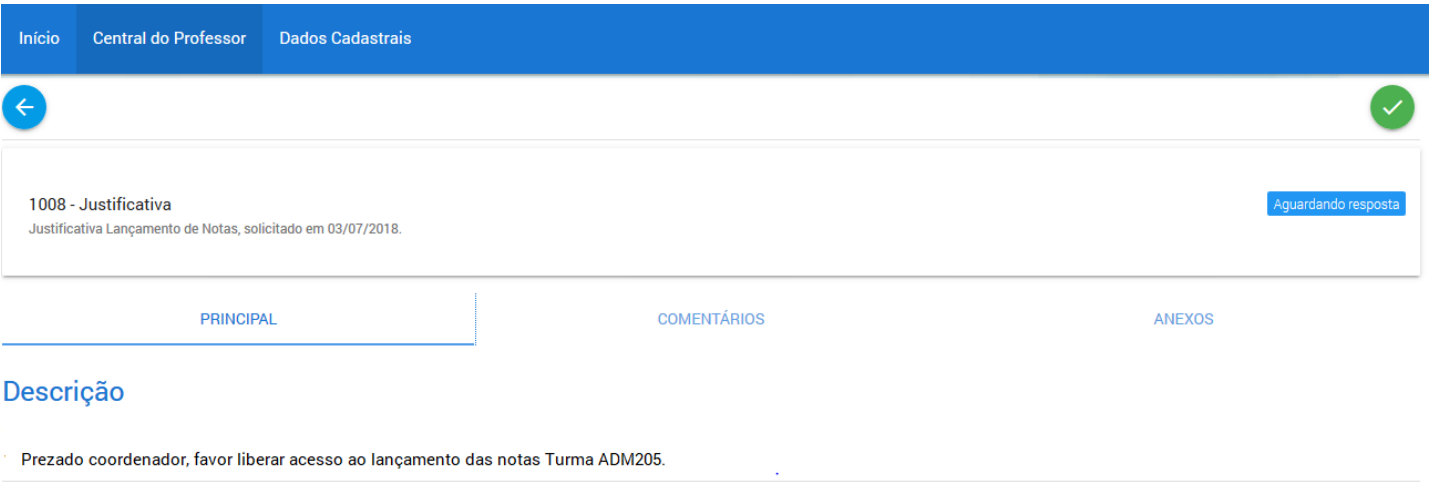

#### <span id="page-11-0"></span>**5.2 Inserir anexos**

Em algumas situações, seja por solicitação do atendente ou por necessidade do professor, será preciso anexar novos arquivos. Para realizar esta operação, abra a Central do Professor > clique na tarefa > selecione a opção "Novo Anexo", conforme imagem:

![](_page_11_Picture_2.jpeg)

Após, insira o anexo clicando em "Arquivos" e escolha a partir da sua máquina o arquivo e salve.

![](_page_11_Picture_94.jpeg)

#### <span id="page-11-1"></span>**5.3 Intervenções do professor**

Os atendentes da unidade solicitarão ao longo do atendimento, algumas intervenções como as seguintes:

- a. Solicitação de novos anexos para complementar a emissão do documento;
- b. Informações complementares;
- c. Encerramento da tarefa.

Para todas elas, o solicitante receberá um e-mail informando a existência de uma intervenção.

Para isso é necessário entrar na Central do Professor e direcionar-se até o atendimento em questão,

clicando sobre ele conforme indicado na imagem abaixo:

Selecione a opção "Comentários", para que sejam exibidos todos os acompanhamentos já realizados no atendimento, mostrando tudo o que foi conversado com o professor através da Central do professor.

![](_page_12_Picture_56.jpeg)

Para responder a intervenção clique no botão "Novo comentário", em seguida digite a mensagem

e envie a nova interação ao clicar em salvar.

![](_page_12_Picture_57.jpeg)

Caso haja um pedido de encerramento, o professor deverá consultar se a solução proposta responde as expectativas, caso sim, será necessário simplesmente finalizar o atendimento (conforme próximo tópico), em caso contrário, encaminhe a resposta do atendimento informando que não foi solucionado indicando o motivo.

Obs.: Se uma solicitação for realizada através da Intervenção do professor e nada for respondido pelo solicitante num determinado número de dias (quantidade configurável realizada pela Unidade), o atendimento será encerrado automaticamente.

#### <span id="page-13-0"></span>**5.4 Finalização do atendimento**

Quando o atendente conclui um atendimento, ele solicitará uma intervenção do professor para que seja verificada a solução proposta ou retornará o documento solicitado ou ainda enviará uma orientação para o professor retirar o documento diretamente na Unidade. Caso o acompanhamento esteja de acordo com o solicitado, o professor deve finalizar o atendimento ou do contrário, enviar um novo acompanhamento.

Para finalizar um atendimento, clique sobre o mesmo e após no ícone apresentado na imagem abaixo. A finalização será realizada após a confirmação e em alguns casos poderá ser encaminhado para a avaliação de satisfação.

![](_page_13_Picture_72.jpeg)

#### <span id="page-14-0"></span>**5.5 Reabertura de atendimento**

Atendimentos finalizados poderão ser visualizados através da filtragem, selecionando as Concluídas (1). Caso exista a necessidade de reabertura (seja devido ao problema voltar a ocorrer ou por já ter uma resposta de intervenção e queira que seja revisto) o professor poderá reabrir o atendimento através do botão indicado na imagem (2):

![](_page_14_Figure_2.jpeg)

![](_page_14_Picture_66.jpeg)

![](_page_14_Picture_4.jpeg)

#### **Atendimentos**

Exibindo atendimentos: Aquardando: Sim; Em atendimento: Sim; Intervenção: Sim; Concluído: Sim.

#### 1008 - Justificativa

Justificativa Lançamento de Notas, solicitado em 03/07/2018, e concluído em 04/07/2018.

Após clicar no botão "Reabrir", uma mensagem será visualizada (1) e uma nova tarefa (2) será

2. Reabrir

criada com as mesmas informações de abertura do atendimento original.

Turma selecionada Selecione a turma

崮

**Dados Cadastrais** 

Solicitação reaberta com sucesso.  $\mathbf{1}$ 

 $\Omega$ 

Início **Central do Professor** 

**Atendimentos** 

Exibindo atendimentos: Aguardando: Sim; Em atendimento: Sim; Intervenção: Sim; Concluído: Sim.

# $2.$ 1009 - Justificativa Justificativa Lançamento de Notas, solicitado em 04/07/2018. 1008 - Justificativa Concluído Justificativa Lançamento de Notas, solicitado em 03/07/2018, e concluído em 04/07/2018.  $\boldsymbol{\phi}$

Perseus TI

## <span id="page-16-0"></span>**6. DADOS CADASTRAIS**

Neste menu o professor poderá manter todos os seus dados cadastrais atualizados, como: Dados pessoais, profissional e residencial. Após o professor atualizar qualquer campo, ele deverá salvar (1) ou cancelar (2), antes de navegar para qualquer outro menu do portal.

![](_page_16_Picture_88.jpeg)

#### <span id="page-16-1"></span>**7. E-MAIL DOS ALUNOS**

Ao clicar neste menu, o professor está acessando a área de contato dos alunos. É importante salientar, porém, que o professor somente verá os alunos com vínculo ativo na instituição. Este recurso tem que estar previamente configurado no Perseus Cloud em "Configurações web – Contatos – Serviço de e-mails dos alunos".

Esta sessão tem como objetivo a praticidade para mandar e-mails aos alunos. Ou seja, o professor selecionará os e-mails dos alunos (pessoal e/ou institucional) e visualizará os mesmos nas caixas de texto logo abaixo da listagem. A primeira mostra os e-mails com a composição "Nome do Aluno + e-mail" (1), já a segunda mostra somente o e-mail do aluno (2).

Para facilitar a seleção dos e-mails dos alunos, o professor poderá realizar a seleção de todos os e-mails clicando sobre a caixa ao lado dos títulos E-mail Pessoal (3) e E-mail Institucional (4). Após a seleção dos e-mails, para realizar o envio, o professor deverá clicar sobre o ícone que se encontra no canto inferior à direita (5), digitar o título e assunto do e-mail e após em enviar (6).

![](_page_17_Picture_11.jpeg)

# <span id="page-18-0"></span>**8. CONTEÚDO MINISTRADO**

Ao acessar o menu Conteúdo Ministrado, o professor está acessando a área para digitação de seu plano de aula e conteúdo ministrado. Há três itens nesta sessão que auxiliam o professor na inserção e organização dos seus registros.

Abaixo veremos como realizar cada um deles:

#### <span id="page-18-1"></span>**8.1 Importar**

Responsável pela importação de outros programas de turma e conteúdos ministrados. Para executá-lo, selecione o menu de serviços e selecione a opção "Importar" conforme imagem abaixo:

![](_page_18_Picture_66.jpeg)

O sistema exibirá uma mensagem de confirmação. Para prosseguir, clique em OK.

![](_page_18_Picture_67.jpeg)

Nesta próxima tela, o professor deverá selecionar qual programa de turma e/ou conteúdo ministrado, gostaria de importar de outras turmas ou períodos anteriores.

![](_page_19_Picture_36.jpeg)

![](_page_19_Picture_37.jpeg)

Mas é importante salientar que, uma vez feita a cópia, não poderá ser revertido. O professor não terá como "excluir" todo o conteúdo copiado, mas sim alterá-lo ou apagá-lo um a um.

#### <span id="page-19-0"></span>**8.2 Calendário**

O calendário tem a função de mostrar as datas que iniciaram as aulas, podendo serem ajustadas. Com isto, as visualizações das datas dos programas serão alteradas na tela de lançamento. Para acessá-lo, utilize o menu de serviços e selecione a opção "Configurar", conforme imagem abaixo:

![](_page_20_Picture_0.jpeg)

Para ajustar uma data no calendário, clique sobre a data inicial e após configurá-la, clique em aplicar.

![](_page_20_Picture_56.jpeg)

#### <span id="page-20-0"></span>**8.3 Exibição de dias**

O campo de exibição de dias tem a função de auxiliar o professor na hora de visualizar os seus conteúdos. Ou seja, se o professor desejar visualizar 17 dias (como na imagem de exemplo), ele verá dezessete aulas que dará para aquela turma partindo da data inicial selecionada.

É possível ocultar ou visualizar as colunas que compõem a inserção do conteúdo ministrado. Esta opção é disponibilizada abaixo do campo de "Dias de exibição", onde há três opções: Programa da Disciplina, Programa da Turma e Conteúdo Ministrado.

![](_page_21_Picture_5.jpeg)

# <span id="page-22-0"></span>**9. AVALIAÇÃO**

Ao acessar este serviço, tanto o professor da educação básica quanto da superior, terá acesso à área de inserção de notas, faltas e avaliações. É importante salientar que as configurações de etapas, pesos, notas máximas e datas são inseridas no Perseus Cloud, em 'Sistema de Avaliação' no módulo de Secretaria.

A configuração do sistema de avaliação da turma poderá ser visualizada ao clicar sobre o botão de informações, conforme imagem abaixo:

![](_page_22_Picture_42.jpeg)

Nesta tela de "Avaliação", o professor deverá utilizar os itens "Visualização" (1), "Etapa" (2), "Avisar alunos" (3), "Recalcular" (4), "Imprimir" (5), "Cancelar" (6) e "Salvar" (7) para navegar entre as avaliações e executar as operações conforme desejar.

![](_page_23_Picture_59.jpeg)

Para criação de avaliações parciais, o professor deverá selecionar em "Visualização" conforme imagem abaixo:

![](_page_23_Picture_3.jpeg)

Após, selecionar a etapa ao qual serão criadas as avaliações parciais. Para mudar de etapa, clique na respectiva.

![](_page_24_Picture_19.jpeg)

Em seguida, selecionar a opção "Configurar" e clicar no botão "Adicionar".

![](_page_24_Picture_20.jpeg)

Com isto, abrirá a tela "Nova parcial" para que seja realizada a configuração da avaliação parcial

desejada, conforme exemplo abaixo.

![](_page_24_Picture_21.jpeg)

Ainda na opção "Lançamento", o professor incluirá as notas para cada avaliação parcial que realizou. Após o lançamento da nota o professor deverá acessar o menu de serviços para salvar a(s) nota(s) lançada(s), conforme exemplo abaixo.

![](_page_25_Figure_1.jpeg)

O seu somatório resultará nas etapas visualizadas no "Resumo" (Educação Básica) e "Graus Finais" (Educação Superior), onde o professor poderá lançar os valores e visualizar o Status final do aluno.

Importante: Tanto a tela de lançamento de notas, quanto a tela de lançamento de frequências podem possuir cadeados que indicam a situação da etapa. Quando determinada etapa está com um cadeado, podem existir diversos motivos, sendo o mais comum, mostrar que a data de edição expirou ou no caso da tela de notas, que a etapa possui avaliações parciais (exemplo abaixo).

![](_page_25_Picture_123.jpeg)

Outro serviço do menu de avaliação, é a possibilidade de o professor avisar os alunos do lançamento das notas no Portal. Para isso, basta selecionar no menu de serviços a opção "Avisar alunos", selecionar o status de aviso e clicar em enviar. Este recurso tem que estar previamente configurado no Perseus Cloud em "Configurações web – Contatos – Serviço de Notas".

![](_page_26_Picture_61.jpeg)

# <span id="page-26-0"></span>**10. FREQUÊNCIA**

Após selecionar a disciplina ou turma, o professor deverá utilizar os itens "Configurar" (1), "Avisar alunos" (2), "Imprimir" (3), "Cancelar" (4) e "Salvar" (5). Por padrão, as exibições das datas sempre iniciarão no primeiro dia de aula, sendo necessário que o professor configure a data atual ao qual gostaria de realizar o lançamento da frequência. Para isso, o professor deve acessar o menu de serviços e selecionar a opção "Configurar".

![](_page_26_Picture_62.jpeg)

Obs.: No topo da grade, o professor pode visualizar o que está configurado nesta tela. Data de início e colunas que estão marcadas para visualização.

Nesta configuração, além da data de exibição, o professor poderá ajustar a quantidade de dias exibidos (máximo 5 dias) e as colunas que estarão visíveis para ele. Conforme exemplo abaixo:

![](_page_27_Picture_29.jpeg)

Através das setas, o professor também poderá navegar avançando ou recuando as datas exibidas na grade de datas abaixo.

![](_page_27_Picture_30.jpeg)

A grade de lançamento de frequência é dividida em duas sessões: Área de dados dos alunos (1) e área de lançamento (2). O botão "Informações" mostra os detalhes dos lançamentos e os campos de percentuais.

![](_page_28_Picture_28.jpeg)

Ao realizar um lançamento é possível clicar em cima do dia no qual irá lançar a frequência para todos os períodos daquele dia para todos os alunos. A segunda opção com clique em cima do período também funciona da mesma forma. O botão ao lado no "Nome" exibe os dados pessoais.

![](_page_28_Picture_29.jpeg)

Outro serviço do menu de Frequência, é a possibilidade de o professor avisar os alunos do lançamento das frequências no Portal. Para isso, basta selecionar no menu de serviços a opção "Avisar alunos" (2), selecionar o status de aviso e clicar em enviar. Este recurso tem que estar previamente configurado no Perseus Cloud em "Configurações web – Contatos – Serviço de Frequência".

![](_page_29_Picture_30.jpeg)

### <span id="page-30-0"></span>**11. TAREFAS**

Este serviço tem a finalidade do professor inserir tarefas para os alunos realizarem. Clicando no botão "Nova Tarefa" o professor poderá inserir uma tarefa preenchendo os campos: Título, Descrição, Data de Disponibilização/Hora, Data de Entrega/Hora e Arquivos.

A opção "Durante o dia inteiro" bloqueará o horário da data de entrega cadastrado, ficando a tarefa para ser entregue durante todo este dia. Marcando a opção "Permite Envio de Arquivos", o professor liberará o envio de arquivos para os alunos.

![](_page_30_Picture_65.jpeg)

Todo registro de tarefa é visualizado em forma de listagem. Cada um possui duas opções de configuração: Editar e Excluir.

![](_page_30_Picture_66.jpeg)

As respostas enviadas pelos alunos são visualizadas logo abaixo de cada tarefa criada.

![](_page_31_Picture_0.jpeg)

Para cada resposta recebida, o professor poderá lançar o seu feedback na tarefa e opcionalmente, enviá-la por e-mail. O recurso de enviar por e-mail tem que estar previamente configurado no Perseus Cloud em "Configurações web – Contatos – Serviço de tarefas".

![](_page_31_Picture_2.jpeg)

Para acessar os comentários é necessário clicar no botão "Escrever comentários".

![](_page_31_Picture_4.jpeg)

![](_page_32_Picture_5.jpeg)

# <span id="page-33-0"></span>**12. FORÚM**

Este serviço destina-se para criação de fóruns. O professor deverá criar no botão "Adicionar" no qual abrirá uma tela com os campos: Título, data e hora de encerramento, descrição e a flag "Permite posts de alunos" no qual os alunos poderão interagir.

![](_page_33_Picture_58.jpeg)

Após o fórum criado, o professor poderá clicar em cima dele para abrir as opções: Responder (1),

Excluir (2), Excluir todas as respostas (3) e Editar (4).

![](_page_33_Picture_59.jpeg)

No andamento do Fórum, o professor já visualiza os comentários de forma sintética.

![](_page_34_Picture_0.jpeg)

Para ver a resposta analítica, o professor deve clicar em cima de "comentários". Para cada aluno terá as opções de: Responder (1), Excluir (2) e Editar (3).

![](_page_34_Picture_2.jpeg)

# <span id="page-35-0"></span>**13. ROTEIRO DE AULA**

Este serviço serve para definir uma estrutura para as aulas, ou seja, como o próprio nome define, um roteiro de aula. Está disponível para os perfis de professor, coordenador, supervisor e aluno nos ensinos básico e superior. O aluno não possui permissão para alterar ou criar nenhum dado neste menu, somente visualizar o que foi cadastrado pelo professor, coordenador ou supervisor da turma.

Ao acessar o menu, estarão disponíveis três botões, como mostra a imagem abaixo:

![](_page_35_Picture_3.jpeg)

1 – Importar: Será importado os dias do cronograma.

![](_page_35_Picture_6.jpeg)

Após a importação será mostrado os dias do cronograma.

![](_page_36_Picture_0.jpeg)

![](_page_36_Picture_50.jpeg)

2 – Remover: Será removido todos os roteiros.

![](_page_36_Picture_51.jpeg)

3 – Novo roteiro: Cria um roteiro onde coloca-se o título e a descrição. Observe que é possível formatar

a descrição de acordo com as ferramentas disponíveis.

![](_page_36_Picture_52.jpeg)

Ao expandir um roteiro, o professor, coordenador ou supervisor terá acesso a 4 funções.

![](_page_37_Picture_0.jpeg)

- 1. Editar: Abre o formulário para edição do roteiro.
- 2. Remover: Exclui o roteiro.
- 3. Visível: Indica se o roteiro estará visível para os alunos (quando estiver com o símbolo da imagem acima, o roteiro não estará visível para os alunos).

O botão com ícone verde mostrará o roteiro pros alunos.

![](_page_37_Picture_70.jpeg)

4. Ordenar: Botão que altera a ordem dos roteiros, conforme a direção indicada de cada um.

# <span id="page-38-0"></span>**14. RELATÓRIOS**

Neste local são exibidos todos os relatórios configurados pela Instituição para o perfil "Professor". Caso o professor necessite de outros relatórios, ele deverá entrar em contato com seu Coordenador ou Secretaria de Ensino para a possibilidade de inserção neste local.

![](_page_38_Picture_31.jpeg)